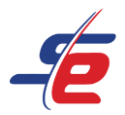

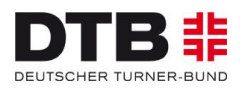

# **Anleitung für Vereine**

## **Registrierung als Verein und Anlage von Sportler\*innen**

#### **Webseite aufrufen**

1. <https://www.sportdata.org/gymnastics/> aufrufen

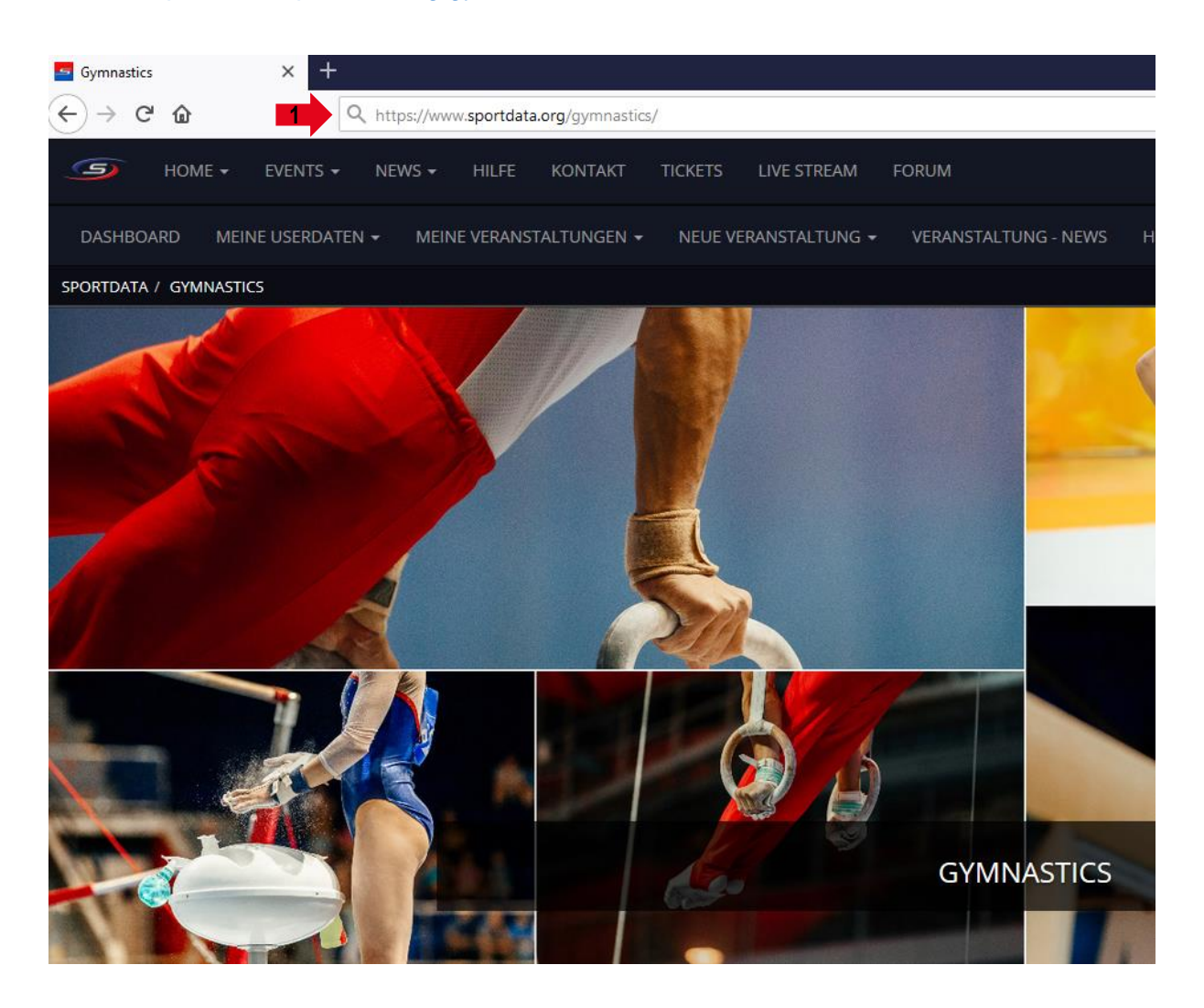

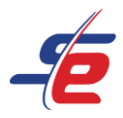

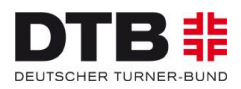

## **Neuen Account anlegen**

- 1. auf den Button "ANMELDEN" in der rechten, oberen Ecke des Bildschirms klicken
- 2. auf das Feld "NEUEN ACCOUNT ANLEGEN" klicken, um einen neuen Account anzulegen

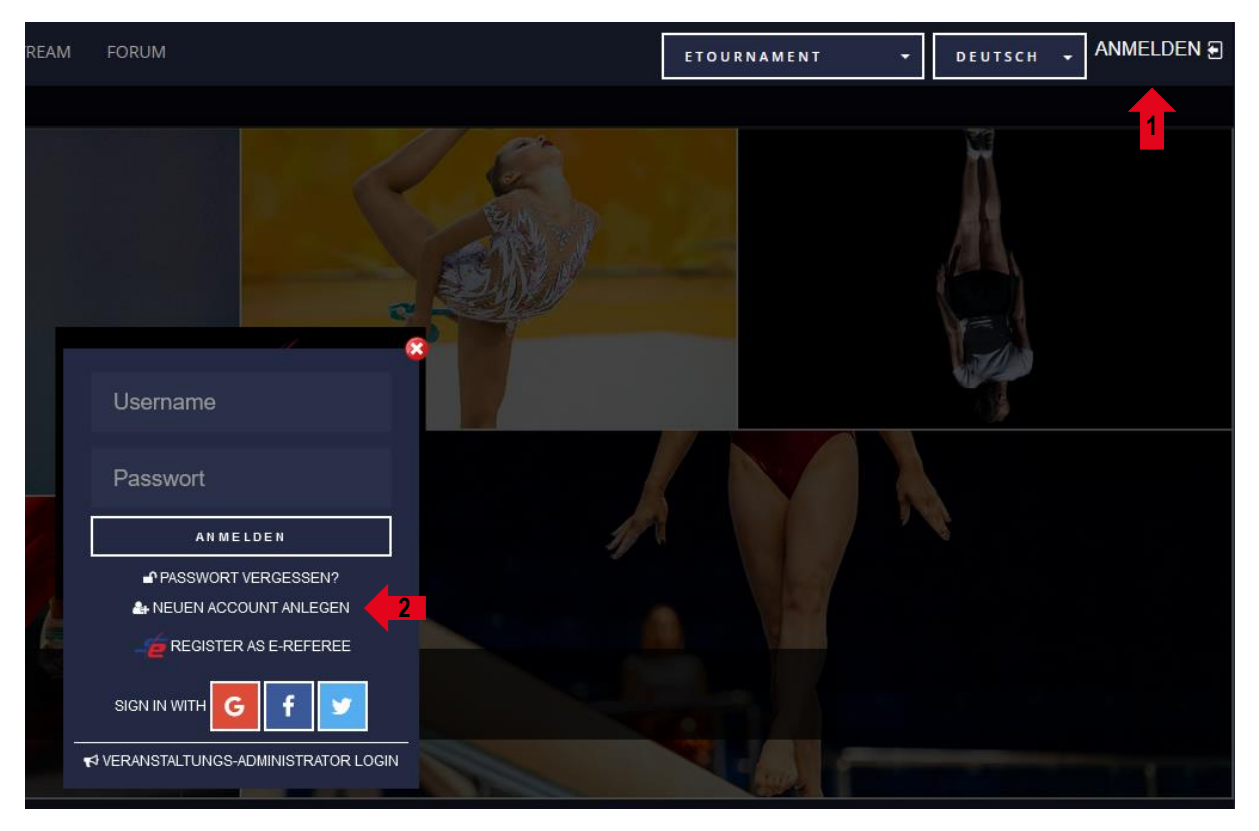

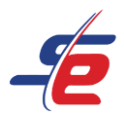

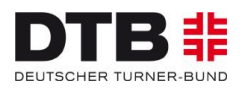

## **Daten eingeben**

- 1. "Club/Team/Federation/Organization" auswählen, um einen Vereinsaccount anzulegen
- 2. alle erforderlichen mit Sternchen gekennzeichneten Kontaktdatenfelder ausfüllen

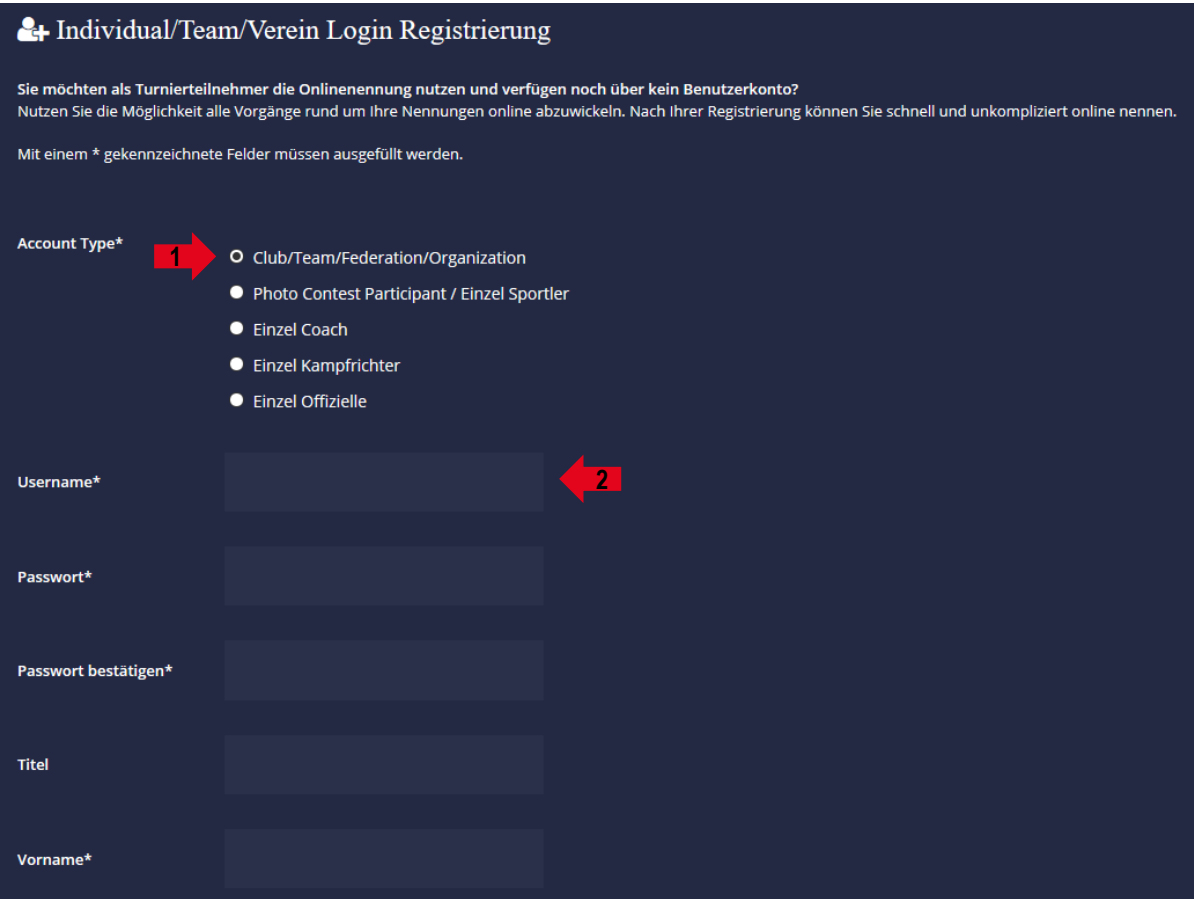

- 3. Sicherheitsprüfung bestätigen
- 4. AGB und Datenschutzerklärung bestätigen
- 5. Auf "ABSCHICKEN" klicken

**Achtung: Nach erfolgreicher Registrierung muss der Account bestätigt werden. Der Bestätigungslink wird per E-Mail versendet!**

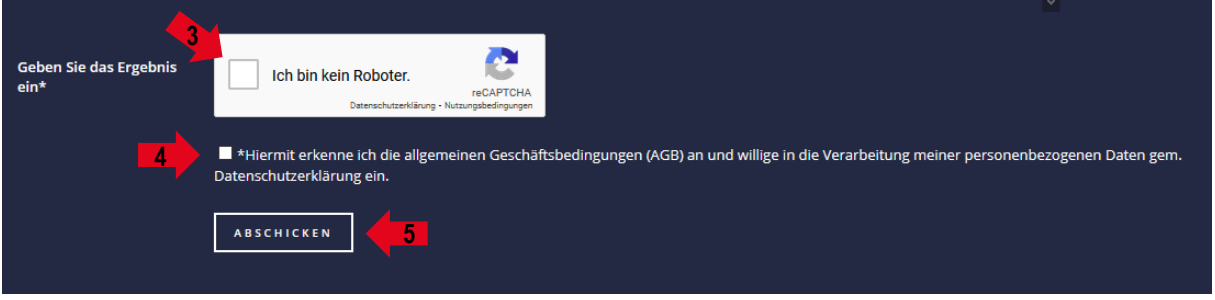

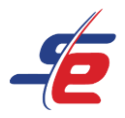

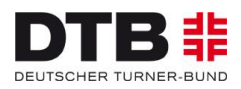

## **Einloggen**

- 1. auf den Button "ANMELDEN" in der rechten, oberen Ecke des Bildschirms klicken
- 2. Username und Passwort eingeben und auf den darunterliegenden "ANMELDEN"-Button klicken

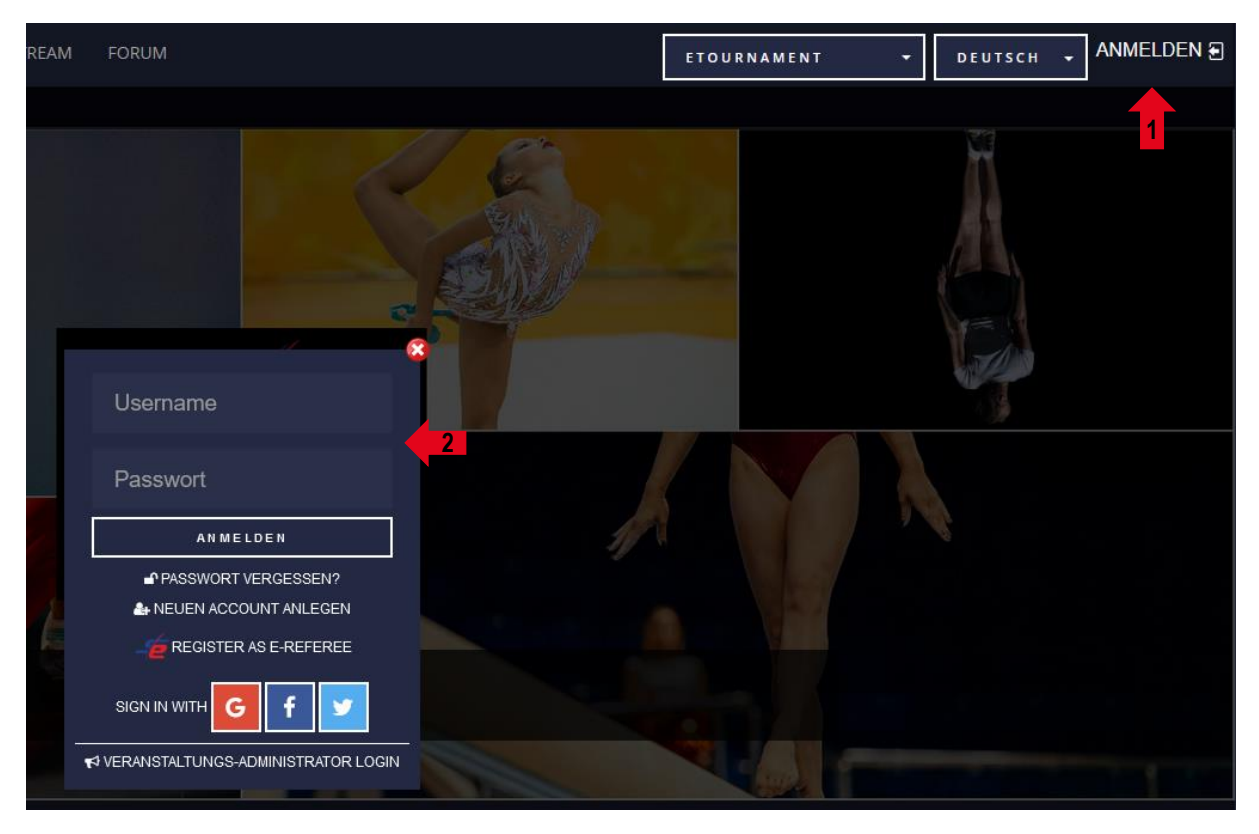

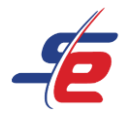

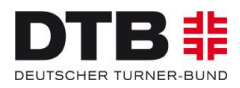

#### **Userdaten ändern (optional)**

- 1. auf "MEINE USERDATEN" klicken
- 2. Username, Passwort, Kontaktdaten, E-Mail-Adresse etc. ändern und auf "ABSCHICKEN" klicken

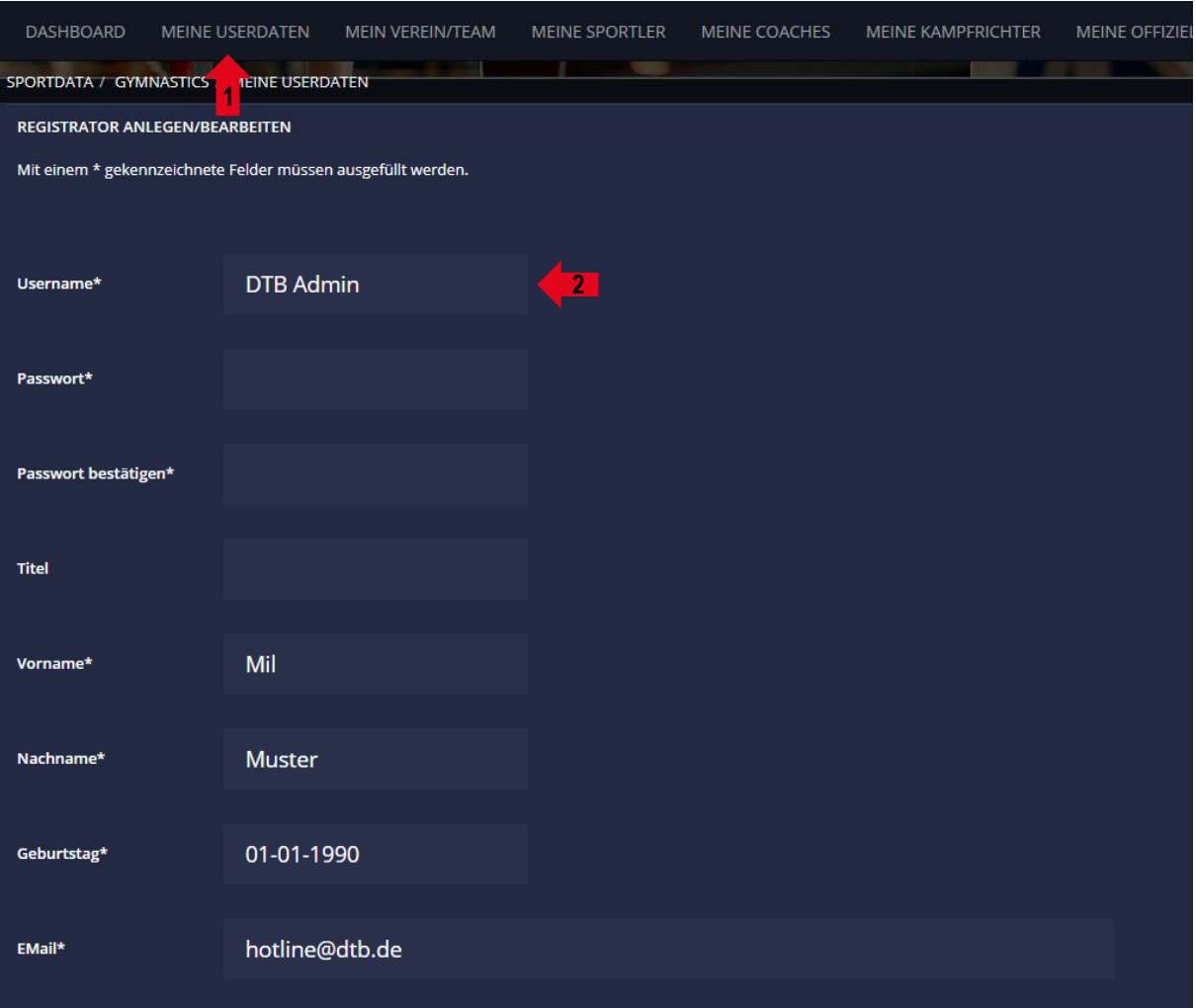

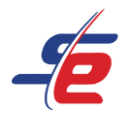

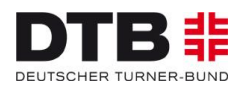

#### **Verein/Team anlegen**

- 1. auf "MEIN VEREIN/TEAM" klicken
- 2. existiert der Verein bereits, kann über den Button "Registrierte Vereine" der Zugriff beantragt werden
- 3. existiert der Verein noch nicht, müssen die Vereinsdaten (Bezeichnung, Kurzbezeichnung, Land) eingetragen werden
- 4. Club als "Type" auswählen

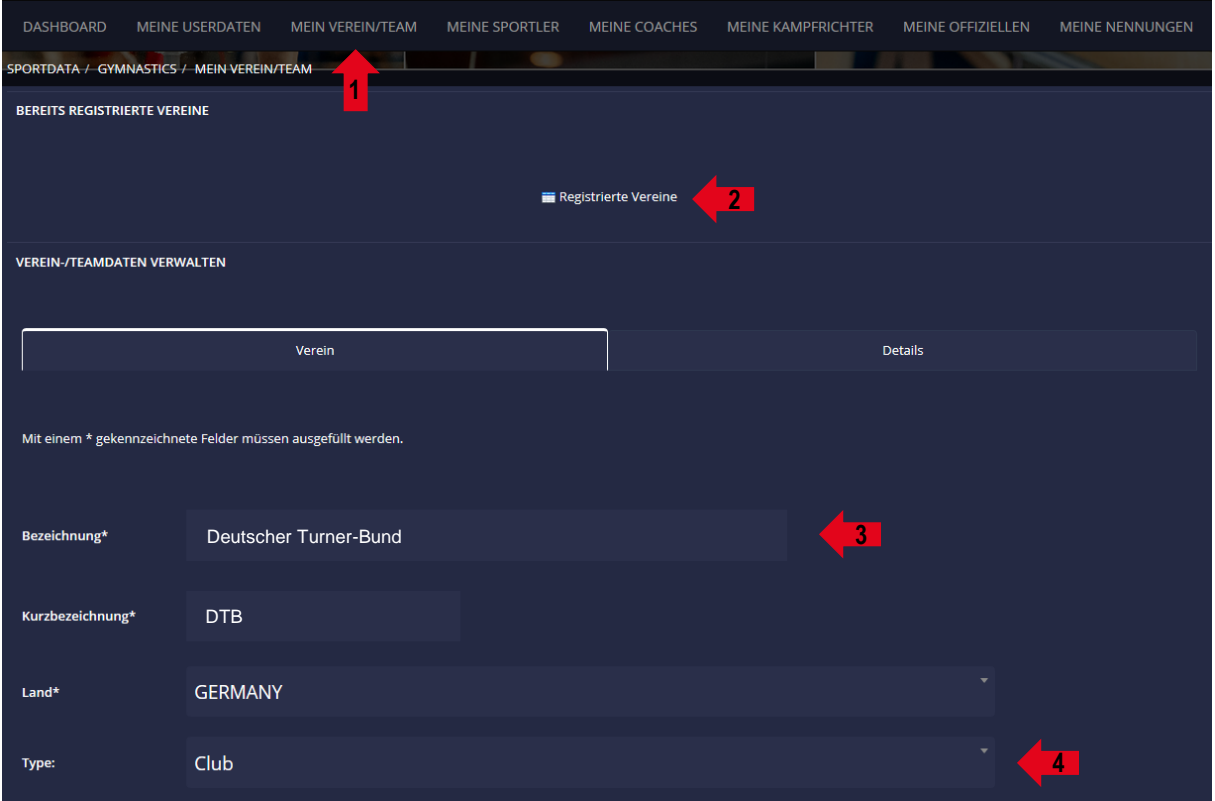

- 5. optional: weitere Kontaktdaten (E-Mail-Adresse, Adresse, Kontaktperson etc.) eintragen
- 6. auf "ABSCHICKEN" klicken

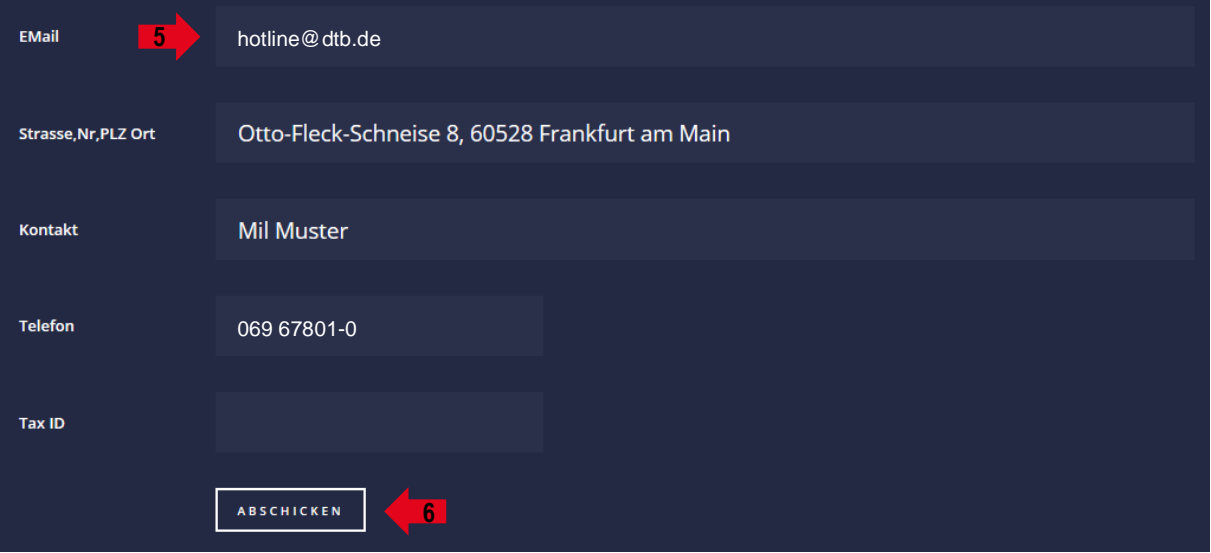

Seite 6 von 9 **Registrierung als Verein und Anlage von Sportler\*innen** 

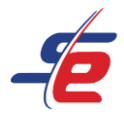

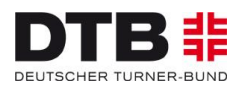

#### **Verein-/Teamdaten verwalten**

- 1. auf "MEIN VEREIN/TEAM" klicken
- 2. auf "Details" klicken
- 3. bei Landesturnverband / Kanton im Dropdown-Menü den jeweiligen Landesturnverband auswählen
- 4. auf "ABSCHICKEN" klicken

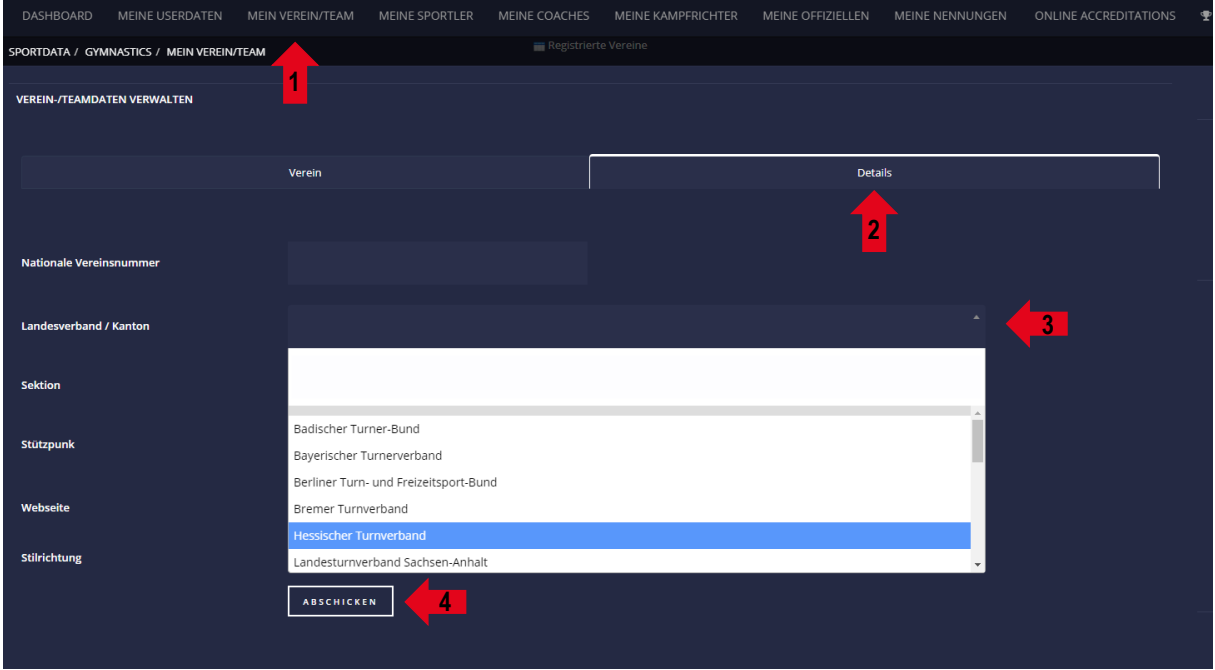

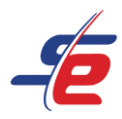

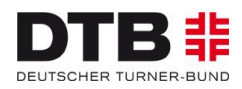

## **Sportler\*innen anlegen**

- 1. auf "MEINE SPORTLER" klicken
- 2. auf "NEUEN SPORTLER ANLEGEN" klicken

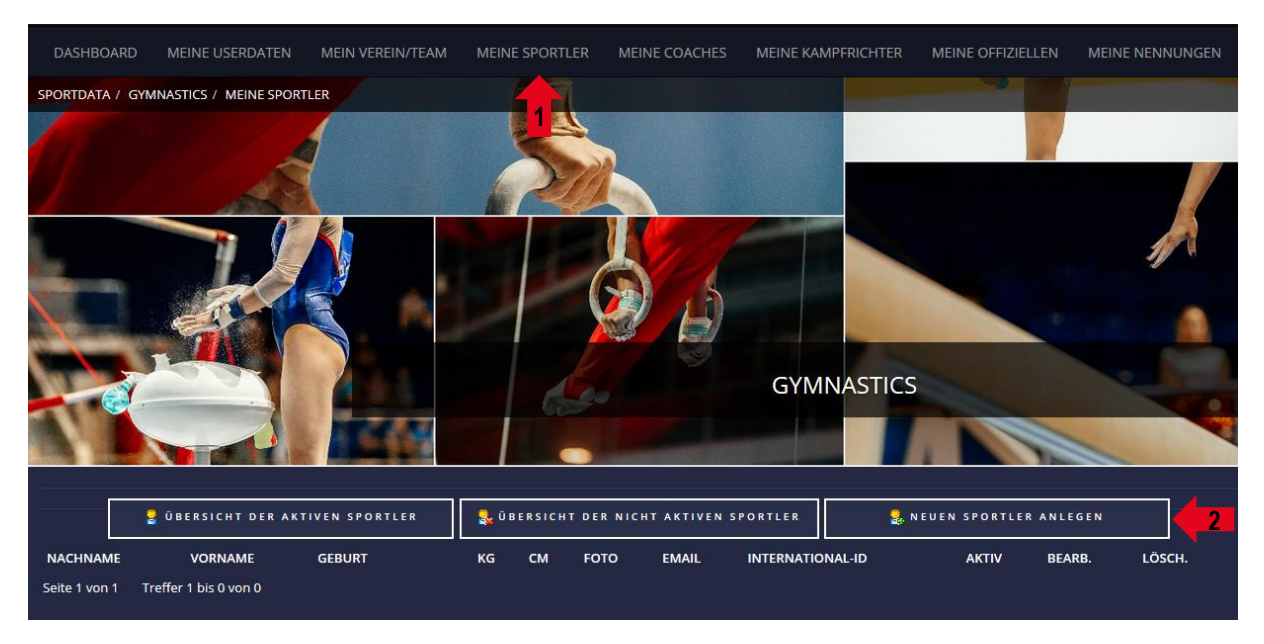

3. Daten der Person (Vorname, Name, Geburtsdatum etc.) eingeben **ACHTUNG: Felder ohne Sternchen sind optional!**

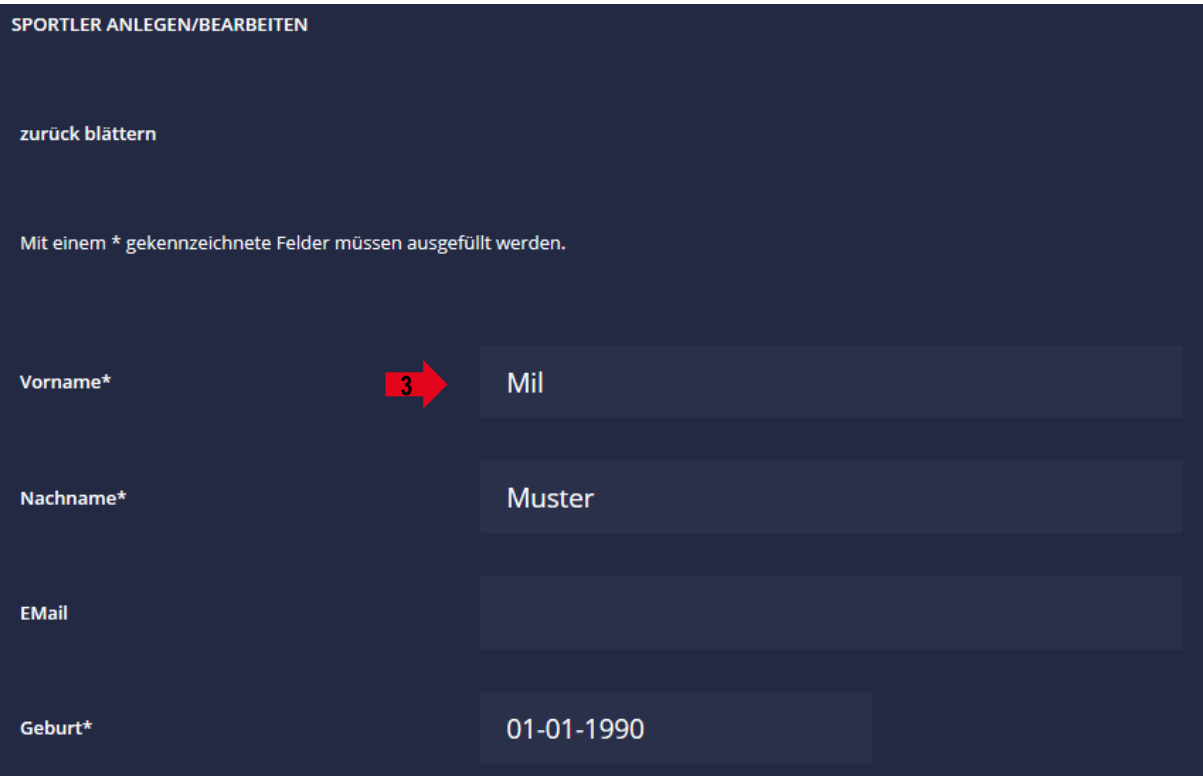

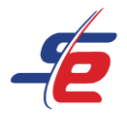

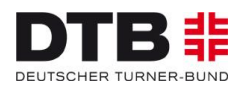

- 4. Geschlecht, Nationalität und ggf. weitere Daten eintragen
- 5. DTB-ID in das Feld "Nationale Mitgliedsnummer" eintragen (erforderlich für Teilnahme an e-Tournaments mit Startrechteprüfung)
- 6. auf "ABSCHICKEN" klicken

**ACHTUNG: Soll nun eine weitere Person angelegt werden, muss erneut auf den Button "NEUEN SPORTLER ANLEGEN" geklickt werden!** (siehe Schritt 2)

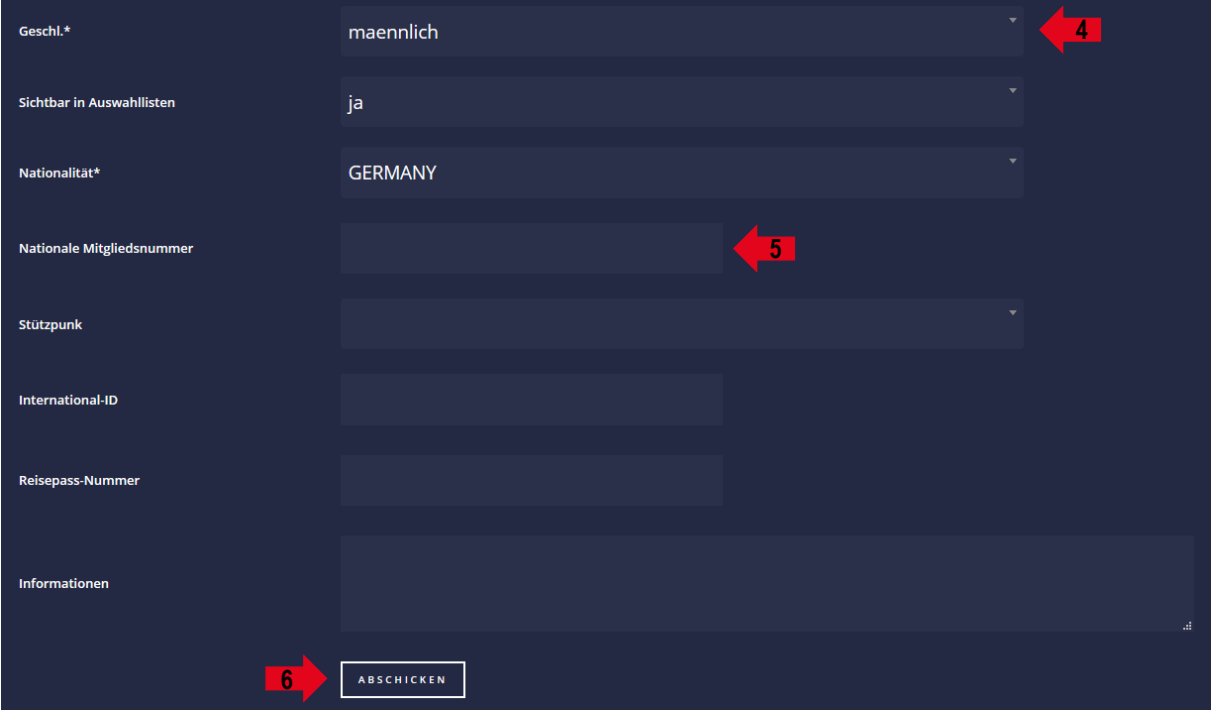